• au をご契約の場合、海外では、LTE 方式および UMTS 方式を利用してデータ通信を行うこ ださい。

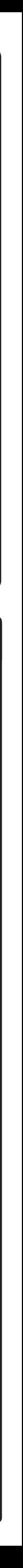

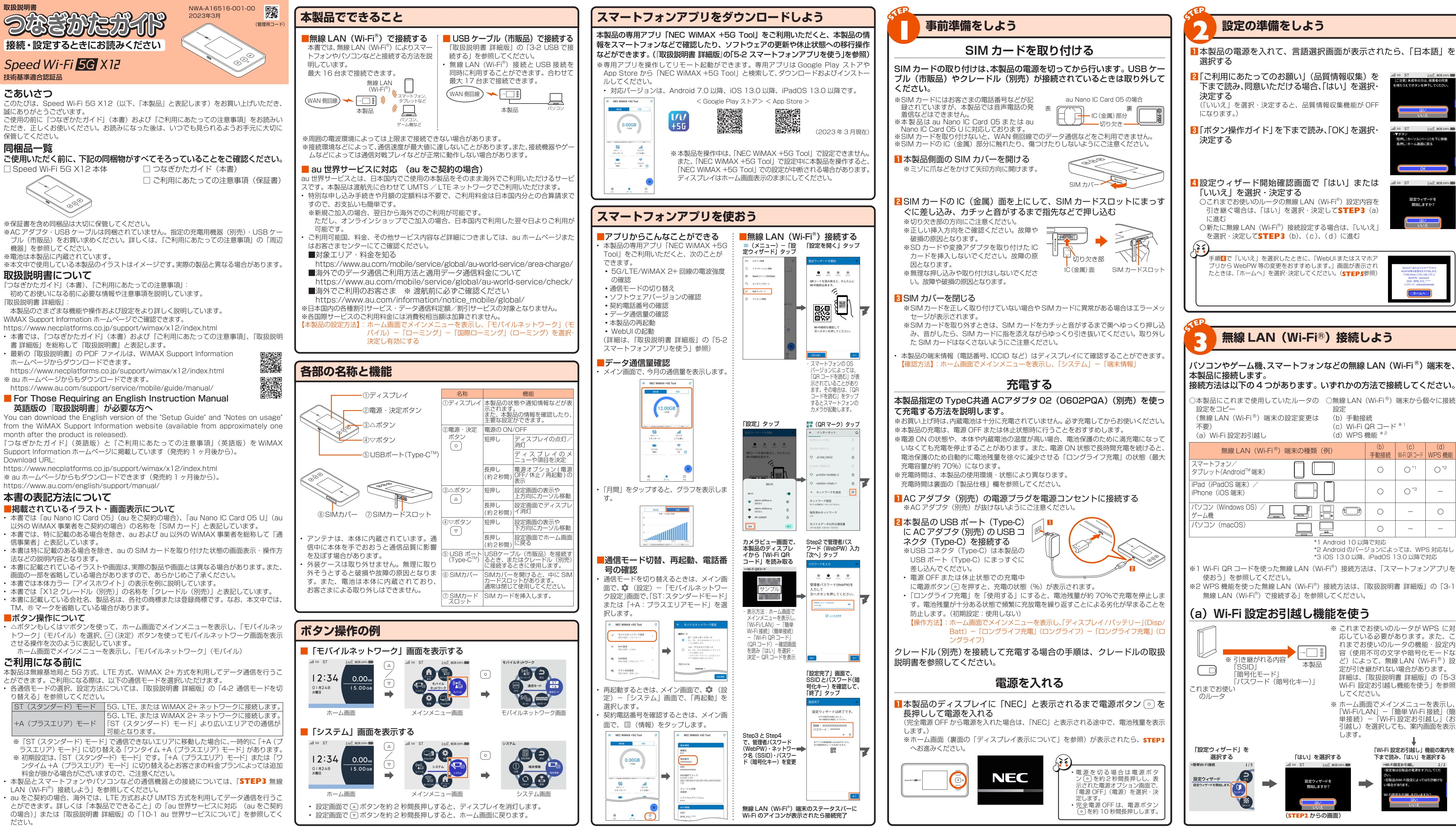

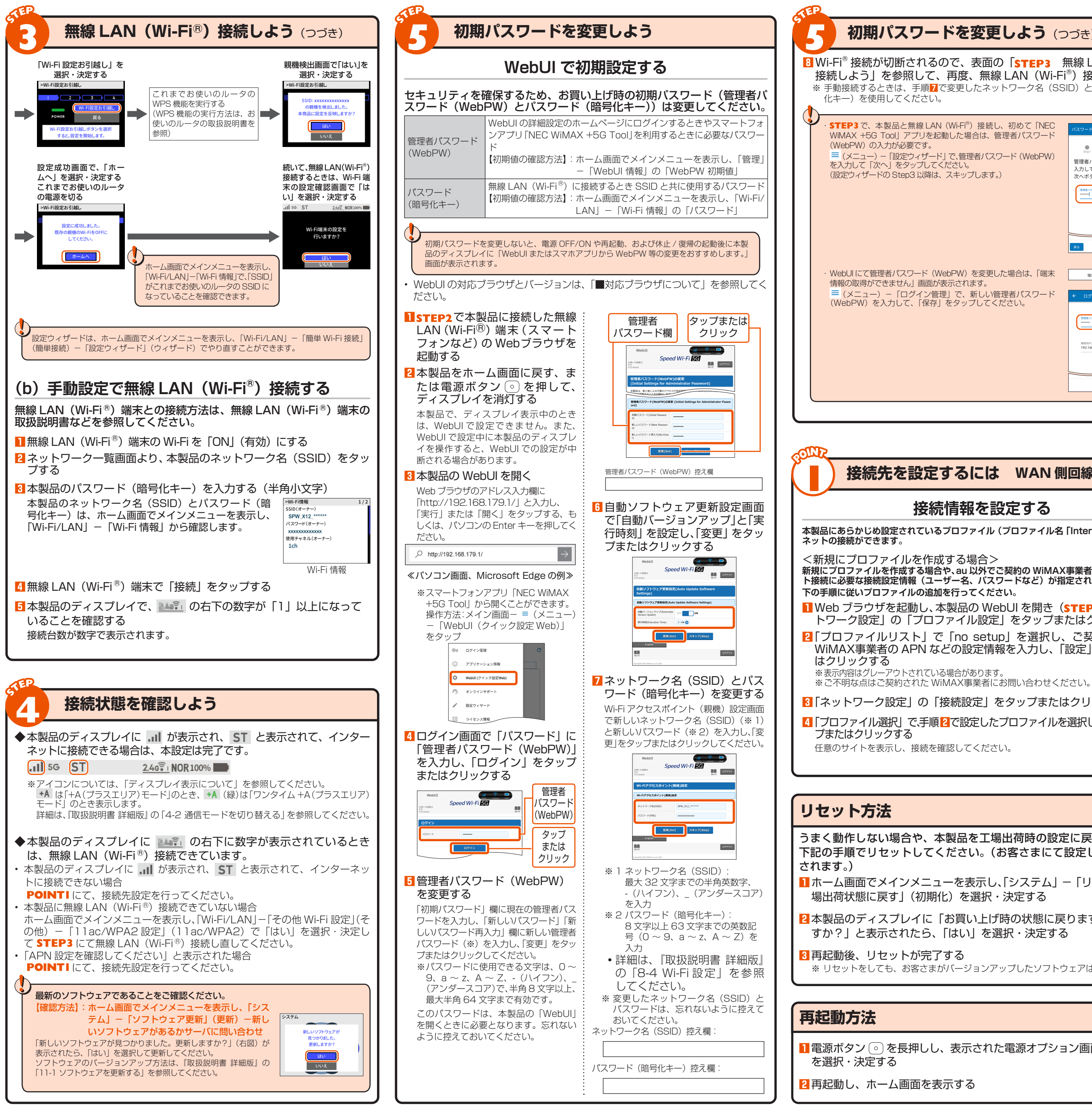

## **初期パスワードを変更しよう**(つづき) **8** Wi-Fi® 接続が切断されるので、表面の「sTEP3 無線 LAN(Wi-Fi 接続しよう」を参照して、再度、無線 LAN(Wi-Fi®)接続する ステータス ※ 手動接続するときは、手順2で変更したネットワーク名 (SSID) とパスワード アイコン  $\begin{array}{ccccc}\n\bullet & \bullet & \bullet & \bullet & \bullet \\
\text{Ster1} & \text{Ster2} & \text{Ster3} & \text{Ster4}\n\end{array}$ メッセージ <sup>音</sup>理者パスワード(WebPW)を 表示 、。。。。<br>欠へボタンを押してください。 ① 電波受信 **ZA ACASES** ② 接続 ④ ブリッジ ⑤ ソフトウェア 接続先IPアドレス ⑥ 有線接続の ⑦ ゲスト SSID ⑧ 無線 LAN **接続先を設定するには WAN 側回線接続 接続情報を設定する 本製品にあらかじめ設定されているプロファイル(プロファイル名「Internet」)でインター 新規にプロファイルを作成する場合や、au 以外でご契約の WiMAX事業者からインターネッ** 。<br>ト接続に必要な接続設定情報(ユーザー名、パスワードなど)が指定されている場合は、 <mark>1</mark> Web ブラウザを起動し、本製品の WebUI を開き (STEP5参照)、「ス トワーク設定」の「プロファイル設定」をタップまたはクリックする <mark>2</mark> 「プロファイルリスト」 で「no setup」を選択し、ご契約されてい WiMAX事業者の APN などの設定情報を入力し、「設定」をタップ 接続できない **3** 「ネットワーク設定」の「接続設定」をタップまたはクリックする **4** 「プロファイル選択」で、手順 2で設定したプロファイルを選択し、「設定」を うまく動作しない場合や、本製品を工場出荷時の設定に戻したい場合 下記の手順でリセットしてください。(お客さまにて設定した内容は じる ■ ホーム画面でメインメニューを表示し、「システム」-「リセット」-<mark>2</mark> 本製品のディスプレイに「お買い上げ時の状態に戻ります。初期化l が早く感じる ※ リセットをしても、お客さまがバージョンアップしたソフトウェアはそのままです。 無線 LAN(Wi-Fi®) 接続できない

**1 電源ボタン (⊙) を長押しし、表示された電源オプション画面で、「再起動」** 

iici usui L cuge<br><sub>OWS</sub>® 1∩ ⁄Dte≾ • Microsoft Edge に対応

■Windows は、米国 Microsoft Corporation の米国およびその他の国における登録商標または商標です。 ■ Mac、Macintosh、Mac OS、<br>Apple Inc. のサービスマークです。 ■ IPhone 商標は、アイホン株式会社のライセンスに基づき使用されています。 ■ Microsoft Edge は、米国<br>Apple Inc. のサービスマークです。 ■ IPhone 商標は、アイホン株式会社の

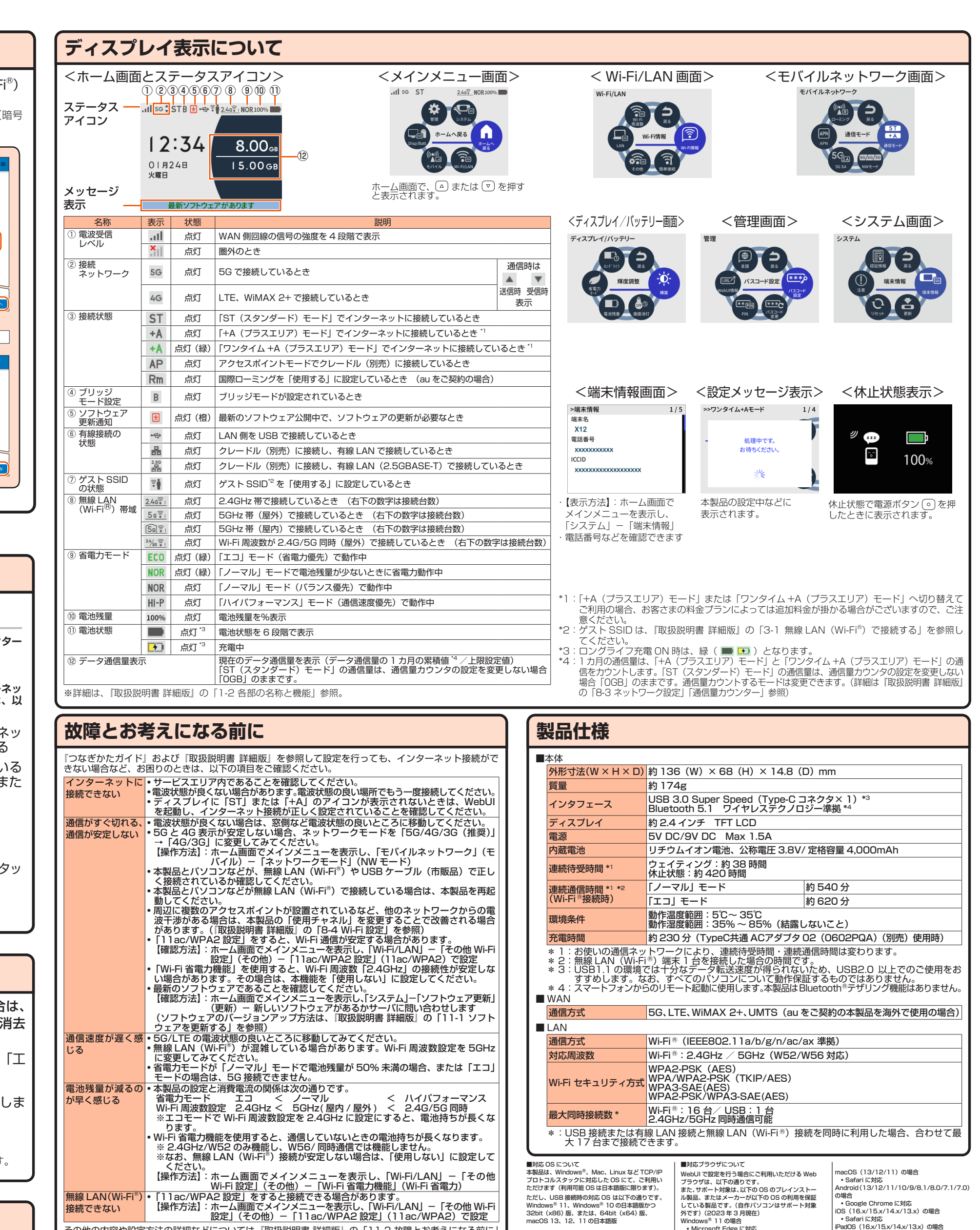

その他の内容や設定方法の詳細などについては、『取扱説明書 詳細版』の「11-2 故障とお考えになる前に」

を参照してください。

ただし、USB 接続時の対応 OS は以下の通りです。 Windows® 11、Windows® 10 の日本語版かつ<br>32bit (x86) 版、または、64bit (x64) 版、 macOS 13、12、11 の日本語版

ル製品、またはメーカーが以下の OS の利用を保証<br>している製品です。(自作パソコンはサポート対象<br>外です)(2023 年 3 月現在)<br>Windows® 11 の場合<br>◆ Microsoft Edge に対応

• Safari に対応

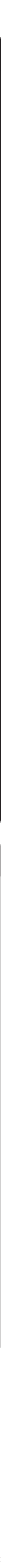